# Compass

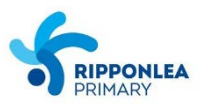

## **HOW TO COMPLETE THE 2019 PARENT CONSENT FORMS** AND CLASS LIST DISTRIBUTION

**My News** 

#### Step 1: Log in to Compass and click on the yellow prompt.

Welcome to the Ripponlea Primary **School Portal** 

Use the links listed for each of your children to explore the portal. Please keep your mobile phone number and email address up to date (Tools > Update My Details). The school will use this to contact you regarding attendance, events, news and more.

Compass

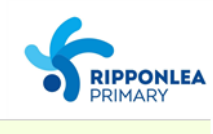

**Course Confirmation/School Payments** Course confirmation and/or school payments available for completion Click here to proceed

## Step 2: Click on Parent Consent Forms 2019

## **Course Confirmation and Payments**

Click on a course confirmation/payment process below to proceed.

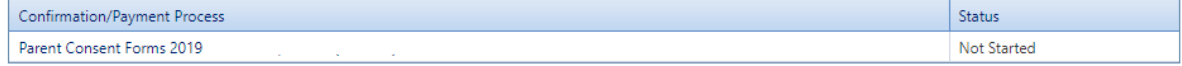

#### **Step 3: Click Proceed**

## **Course Confirmation/Payment: Parent Consent Forms** 2019

[ Back to Course **Confirmation/Payments** ]

Please provide consent for:

- Accident Declaration
- Walking Excursion Permission - School Media Permission

- Class List Distribution

**Progression Agreements** 

The following agreements will require online signing as part of the course confirmation process. You will be prompted to read and digitally sign these during the process.

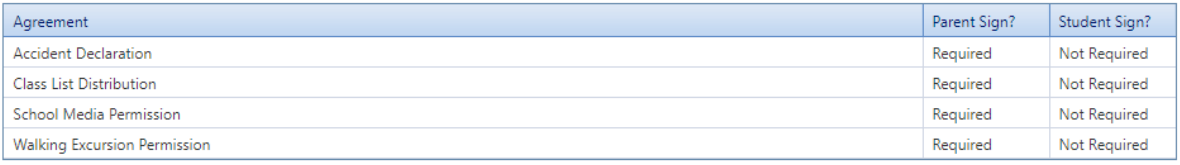

Confirmation

Please click "Proceed" to begin the Course Confirmation Process

 $\begin{tabular}{|c|c|} \hline \textbf{Proceed} & \textbf{Cancel} \\ \hline \end{tabular}$ 

## **Step 4: Read the agreement and specify yes or no in the comment box. Click "I have read and accept the agreement above" and write your name in the comment box underneath.**

**Course Confirmation/Payment Agreements** 

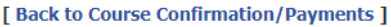

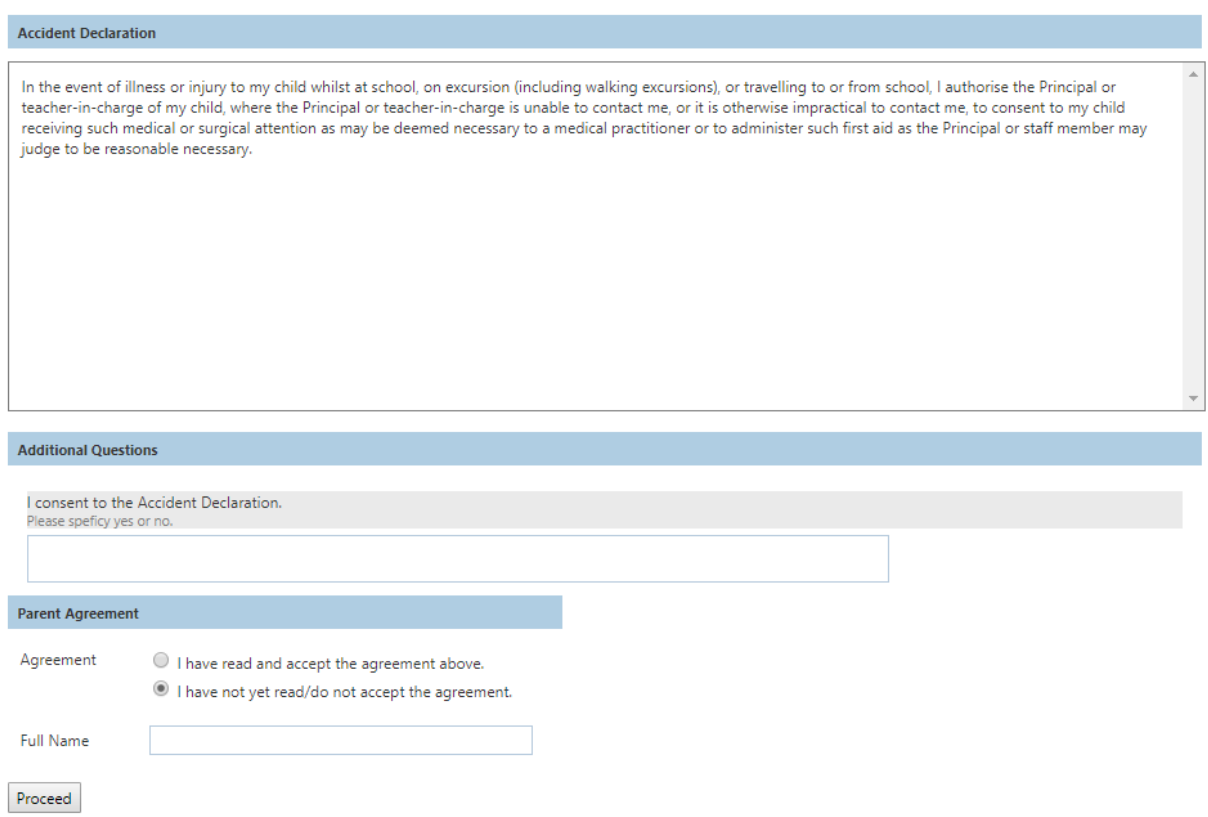

## **Step 5: Follow the same procedure for the next 3 agreements.**

#### **Step 6: Once you've successfully gone through all steps, this should appear:**

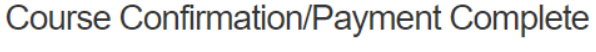

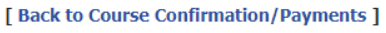

#### **Parent Consent Forms 2019**

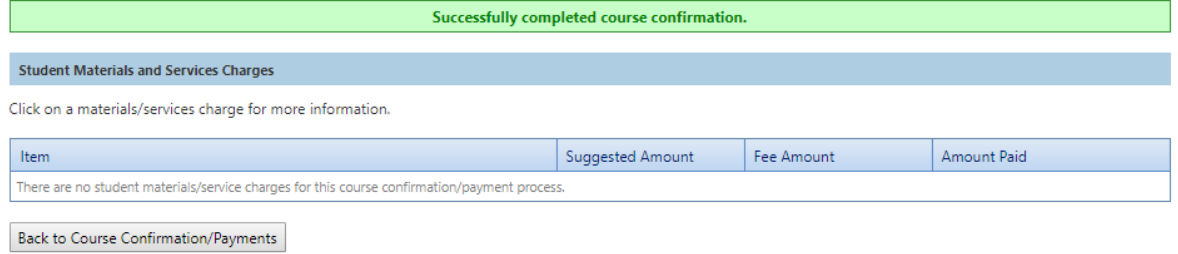